# **Query Builder**

The purpose of the Query Builder is to provide an environment to:

- 1. Review the automatically-built structure of the query code from Search Exploration
- 2. Test the query on PubMed to see all records returned (as well as the total number of records).
- 3. Append any further strings to your query (such as standard negations regarding study type or date).

# How to use Query Builder

## Navigate to the Query Builder

| Search Exploration: Demo of                                                                                                 | Bibliomine and Nest Initializati | on list |                                                                                  |            |                                                             | Ý (                                       | 1/2                                                       |
|----------------------------------------------------------------------------------------------------|----------------------------------|---------|----------------------------------------------------------------------------------|------------|-------------------------------------------------------------|-------------------------------------------|-----------------------------------------------------------|
| Nest Home<br>Dashboard<br>Literature Search 1/2<br>Dther Sources<br>Duplicate Review<br>Search Exploration<br>Query Builder | Population<br>(Schizophrenia 🛪   |         | Intervention<br>rpical Antipsychotics X<br>rpiprazole X Risperidone X<br>Abstrac | Quality of | Outcome<br>ad Negative Syndrome Scale<br>Life X<br>Keywords | Add a PICO elemen  Type  Population  Note | t:<br>Negated Element<br>Add<br>PICD Detail Cuery Builder |
| Screening 52/57                                                                                                    | Population                       |         | Intervention                                                                     |            | Out                                                         | come                                      | Definition                                                |
| Configure Exclusion Reasons<br>Adjudicate Screening<br>Study Inspector                                                      | Patients                         |         | Olanzapine                                                                       |            | Hostility                                                   |                                           | Click a concept to view its MeSH Definition               |
| Tagging<br>Configure Study Tags                                                                                             |                                  |         | Antipsychotic Medications                                                        |            | Panss                                                       |                                           |                                                           |
| Study Inspector Extraction                                                                                                  | Schizophrenia                    |         | Aripiprazole                                                                     |            | Depressive Symptoms                                         |                                           |                                                           |
| Study Inspector                                                                                                    |                                  |         | Atypical                                                                         |            | Items                                                       |                                           |                                                           |
| Synthesis<br>Manuscript Editor<br>Export                                                                                    | Adult                            |         | Olanzapine-treated                                                               |            | Positive                                                    |                                           |                                                           |
| Settings<br>Admin                                                                                                    |                                  |         | Risperidone-                                                                     |            | Symptom                                                     |                                           |                                                           |
|                                                                                                    | Treated                          |         | Ziprasidone-                                                                     |            | Symptoms                                                    |                                           |                                                           |
|                                                                                                    |                                  |         |                                                                                  |            |                                                             |                                           |                                                           |

You can get to Query Builder from the AutoLit Menu or directly from Search Exploration.

## Auto-Generate based on PICO elements

Auto-Generating will pull the full, updated query from Search Exploration.

| Auto-generate Selected Association                                  |
|---------------------------------------------------------------------|
| Auto-generate                                                       |
| uery & annotations, replacing with a query generated not be undone. |
| Proceed                                                             |
| (Finalize )                                                         |
|                                                                     |
|                                                                     |

**Note:** After the first time you proceed from Search Exploration to Query Builder, changes to Search Exploration will **ONLY be populated to the Query Builder** if you select "Auto-generate". This is to

prevent accidental overwriting of your Query Builder content.

### View and Modify your Query

In the Query Editor, you can add, edit, or delete rows of content. The Parentheses and Boolean operators (AND/OR/NOT) are provided in their own rows, and any edits you make will be saved toward

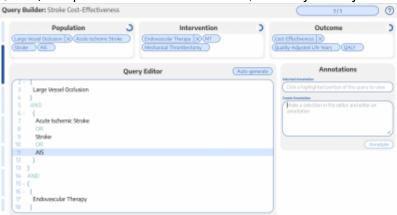

your final search.

Annotations to any row, which will be saved in Query Builder to provide context and history of the rationale for your search construction.

#### Test on PubMed

If you select Test on PubMed, it will open a new tab running your query directly on PubMed. Use this feature to ensure that the structure of your query functions (e.g. parenthesis matching) and view the number and content of your search results.

#### Finalize Query and Send to Literature Search

When finished reviewing your query, select Finalize to send your query forward to your final Literature

|         | Query Edito                                              | or (Aut                                                                                                    | to-generate)                                                                                                    |  |  |  |  |  |
|---------|----------------------------------------------------------|----------------------------------------------------------------------------------------------------|----------------------------------------------------------------------------------------------------|--|--|--|--|--|
| 5       | n                                                        | Finalize Query                                                                                                    |                                                                                                    |  |  |  |  |  |
|         | Finalizing your query creates<br>results into your nest. | Finalizing your query creates a new Literature Search entry, which you may use to import<br>results into your nest. |                                                                                                    |  |  |  |  |  |
|         | Search Engine                                            |                                                                                                    | on                                                                                                    |  |  |  |  |  |
| ke      | ie (                                                     | PubMed                                                                                                    | $\sim$                                                                                                    |  |  |  |  |  |
|         | Cancel                                                   | 0                                                                                                    | Create Literature Search                                                                                                    |  |  |  |  |  |
| Search! |                                                          |                                                                                                    | and the second second se |  |  |  |  |  |

You can also attach

Permanent link: https://wiki.nested-knowledge.com/doku.php?id=wiki:autolit:search:query\_builder&re v=1653331486

Last update: 2022/05/23 18:44